# **PRENOS MED SKALDIŠ**Č**I + ODDAJA V KONSIGNACIJO**

## **MENI - Šifranti / Blago / Prenos med skladiš**č**i**

## **Hitri dostop ob prehodu v drug del programa**

E. Je standardni gumb, ki se pojavlja stalno in je bližnjica za vpis v določen šifrant, ki ga potrebujete za izpolnjevanje dokumentov

Je standardni gumb, ki se pojavlja stalno in je bližnjica do pregleda določenih šifrantov, ki jih uporabljate za izpolnjevanje dokumentov

## **Slika št. 1**

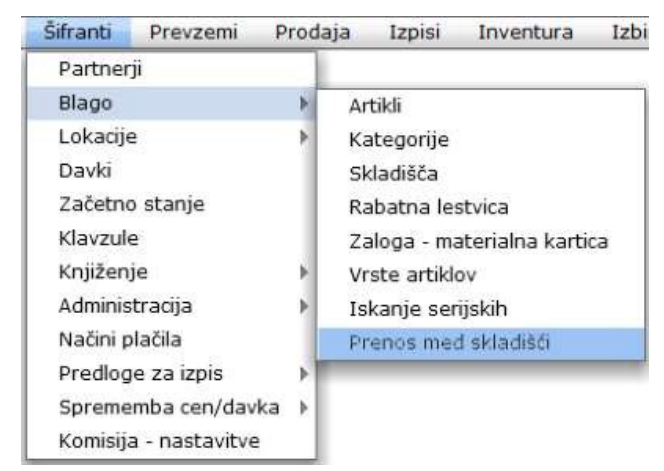

V artikle dostopimo s klikom na **MENI - Šifranti / Blago / Prenos med skladiš**č**i**

Ko odpremo meni **Prenos med skladiš**č**i,** se nam prikaže - seznam artiklov (slika št. 2) - iskalna vrstica (slika št. 3)

- izvršilni gumbi (slika št. 4)

## **Slika št. 2**

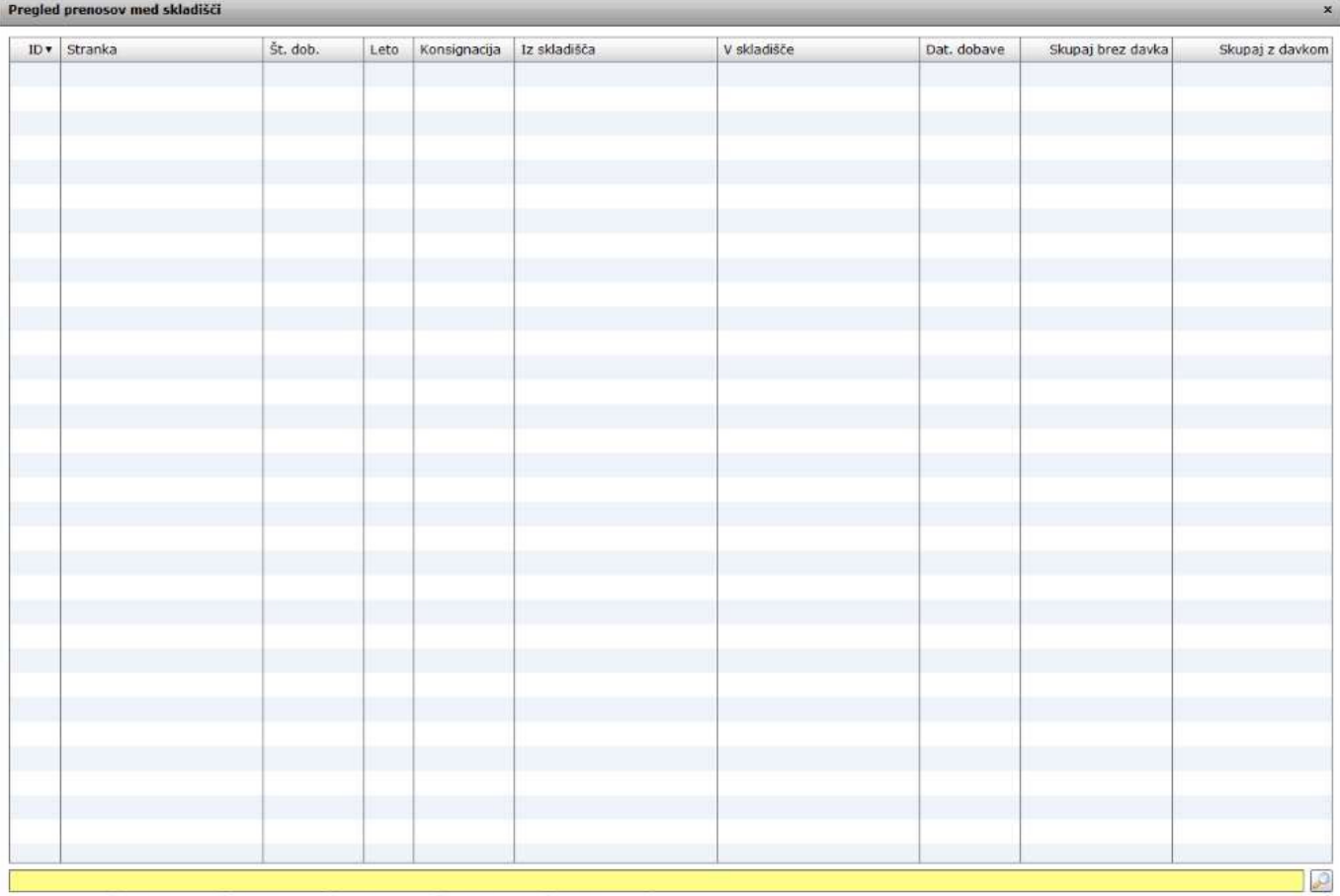

Kopija **in Tiskaj Apodaj V** Uredi W Briši **4 Zapri** 

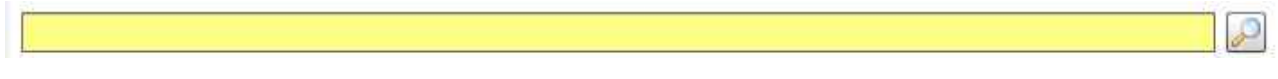

## **Iskalna vrstica je sestavljena iz dveh delov:**

#### **- iskalna vrstica (rumeno okno)**

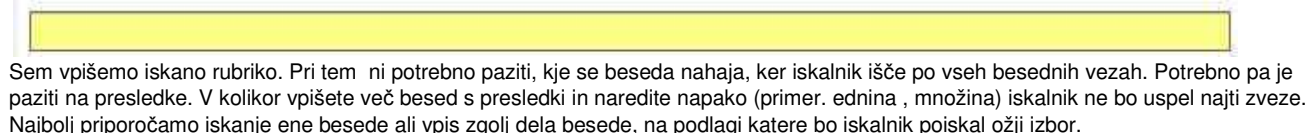

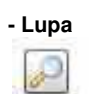

Tu z levim klikom miške izvršimo iskanje želene rubrike.

#### **Slika št. 4 – Izvršilni gumbi**

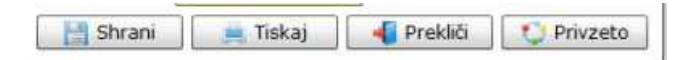

#### **Izvršilni gumbi**

#### **Shrani**

Je gumb, ki vam omogoča shranitev vpisanih podatkov v šifrant.

#### **Tiskaj**

Je gumb, ki omogoča tiskanje točno določenega podatka iz preglednega seznama. To izvršimo tako, da z enim desnim klikom na miški označimo željen podatek iz seznama, ki se nato obarva modro. Ko je podatek iz seznama označen, kliknemo na gumb Tiskaj in podatek se bo natisnil.

Gumb Tiskaj je del standardnih gumbov, ki so vedno prikazani, ni pa nujno, da imajo vedno polno funkcijo. V tem primeru gumb Tiskaj ni smiselno uporabljati.

#### **Prekli**č**i**

Je gumb, ki vam omogoča preklic vpisanih ali urejenih podatkov

#### **Privzeto**

Je gumb, ki se bo prikazal zgolj uporabnikom z administratorskimi pravicami. Omogočal pa vam bo nastavitev "default" privzetih nastavitev posameznih rubrik - modulov. To pomeni, da boste modulu nastavili privzete nastavitve, katere želite, da se vam pokažejo vedno ob vstopu. Ko bodo nastavitve urejene, bo potrebno to še potrditi z enim levim klikom miške na gumb Privzeto. V tem primeru to pomeni, da bo program ob levem miškinem kliku na gumb Privzeto prevzel podatke, ki bodo takrat vpisani in jih vedno prikazal ob vpisu nove rubrike.

#### **Slika št. 5 – Dodaj**

Slika številka 5 spodaj nam prikazuje dve možnosti prenosa med skladišči.

#### **1. Možnost – Prenos material v konsignacijo**

V kolikor damo določen material iz našega osnovnega skladišča v konsignacijo moramo najprej odpreti novo skladišče. To skladišče je pametno da ima isti ime kot podjetje, ki mu dajemo določen material v konsignacijo.

Ko je novo skladišče odprto, enostavno izberemo dotičnega partnerja v rubriki Stranka. Obvezno dodamo kljukico pod polje konsignacija. Nato pod rubriko Dobava določimo datum prenosa in iz katerega v katero skladišče prelagamo izbrani material.

Ko so pogoji za prenos v konsignacijsko skladišče določeni, na spodnjem gumbu pod tabelo kliknemo na gumb dodaj in odpre se nam novo okno kjer določimo artikle, ki jih dajemo v konsignacijo. Tu določimo tudi količine, ceno in rabate.

Ko dodamo vse artikle zgolj s klikom na gumb tiskaj izpišemo prenosni dokument. Enega hranimo mi drugega pa stranka.

Ko nam stranka po določeni dobi javi kaj vse je prodala, enostavno artikle zaračunamo preko modula prodaja.

#### **P.S.**

Pri izdaji računa je potrebno paziti predvsem to da izberemo pravo skladišče konsignatorja, ker drugače ne bomo vedeli kaj smo partnerju že zaračunali in kaj ima še v konsignaciji.

#### **2. Možnost – Prenos materiala v drugo skladiš**č**e »poslovalnico«**

Tu gre zgolj za prenos materiala med skladišči. To pride v poštev na primer, da imamo skladišča na različnih lokacijah, mi pa želimo biti na tekočem, kaj se v dotičnem skladišču nahaja. V tem primeru uporabimo zgolj rubriko Dobava, kjer izberemo Datum prenosa in iz katerega v katero skladišče prenašamo materiala.

Ko so pogoji za prenos med skladišči določeni, na spodnjem gumbu pod tabelo kliknemo na gumb dodaj in odpre se nam novo okno kjer določimo artikle, ki jih dajemo v konsignacijo. Tu določimo tudi količine, ceno in rabate.

Ko dodamo vse artikle zgolj s klikom na gumb tiskaj izpišemo prenosni dokument. Enega hranimo mi drugega pa stranka.

## **P.S.**

Pri prenosu med skladišči v rubriki Stranka pustimo polje konsignacija prazno. Program bo avtomatično vedel da gre to za prenos med skladišči v našem podjetju.

### **Slika št. 5**

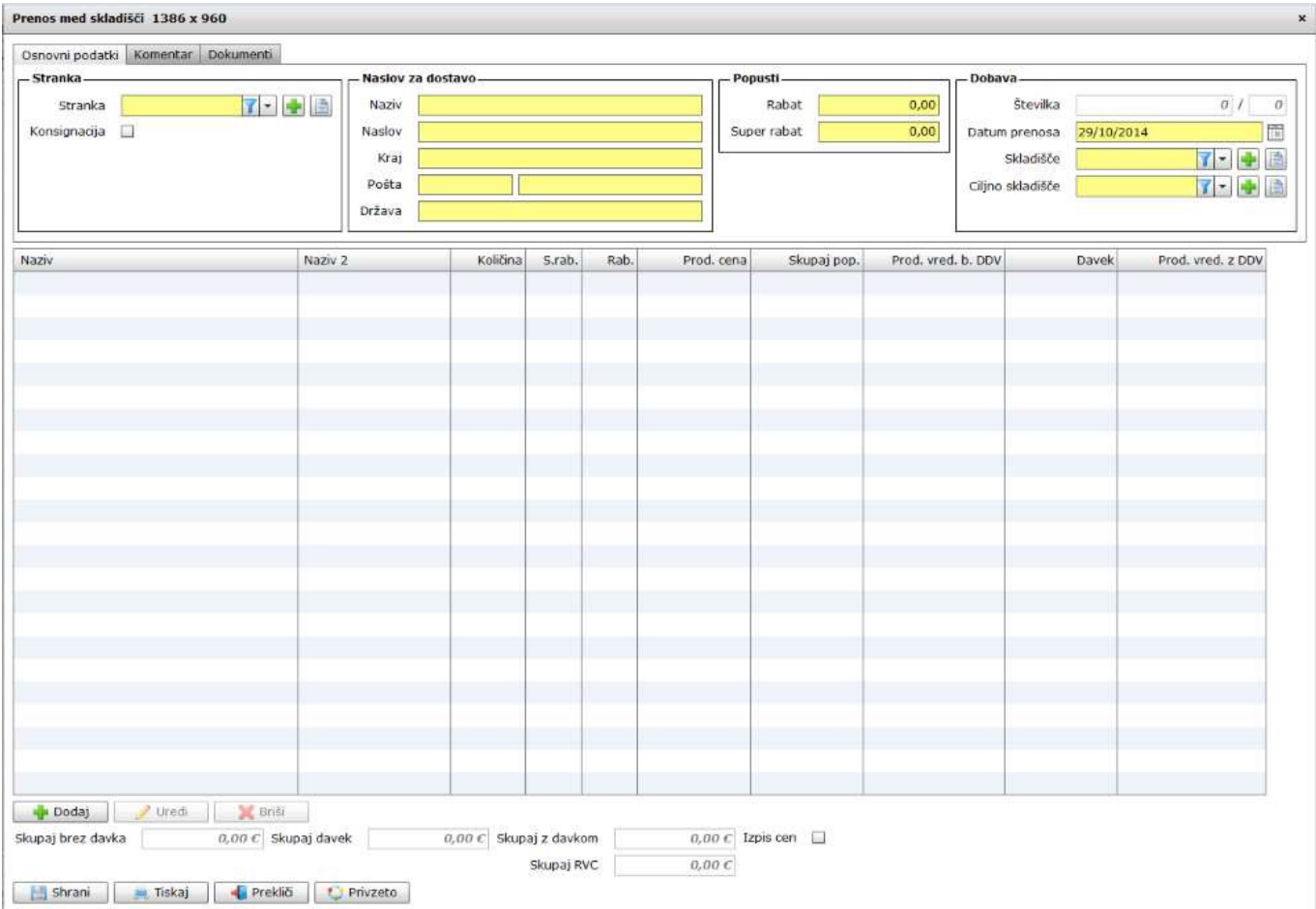